## Setting Up **Apple® iPhone**

#### **POP EMAIL ACCOUNT SETUP**

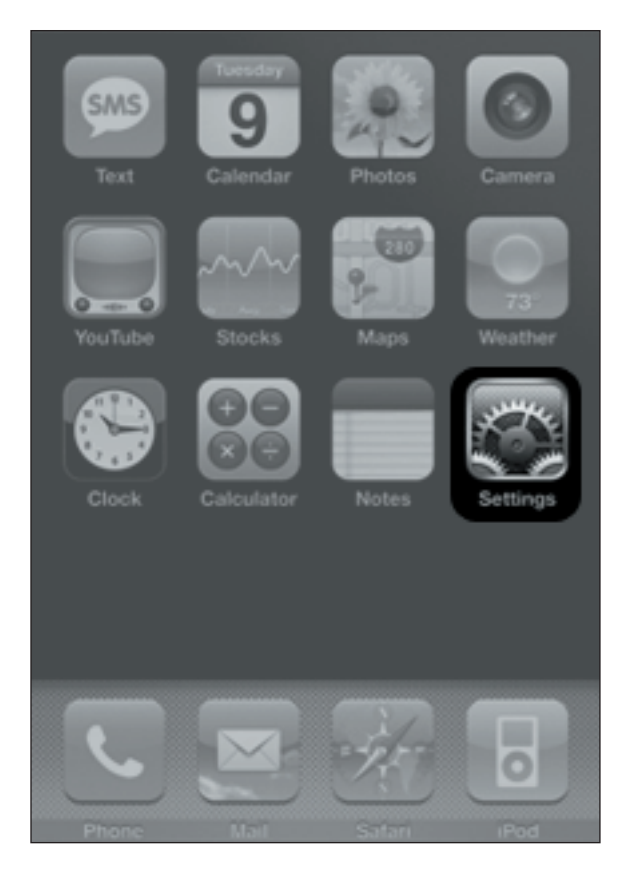

**1.** Turn on your **iPhone** and from the home screen click on **Settings**.

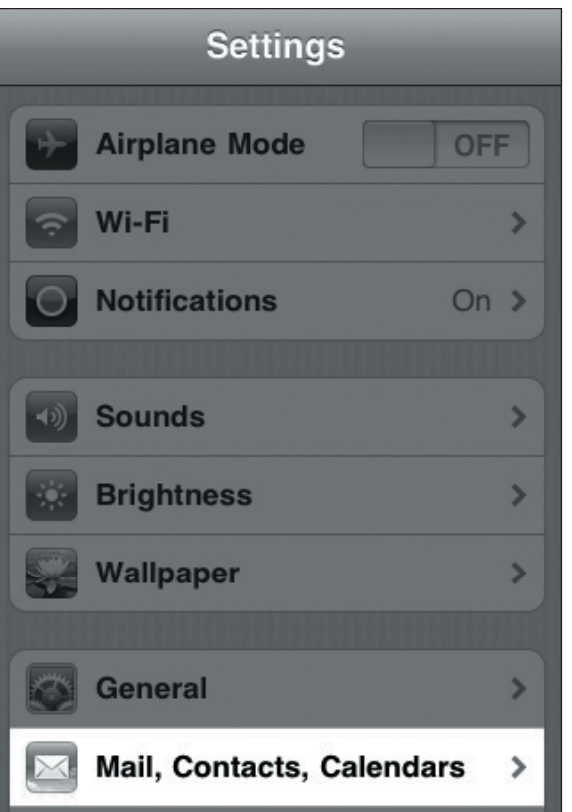

**2.** From the **Settings** menu select **Mail, Contacts, Calendars**.

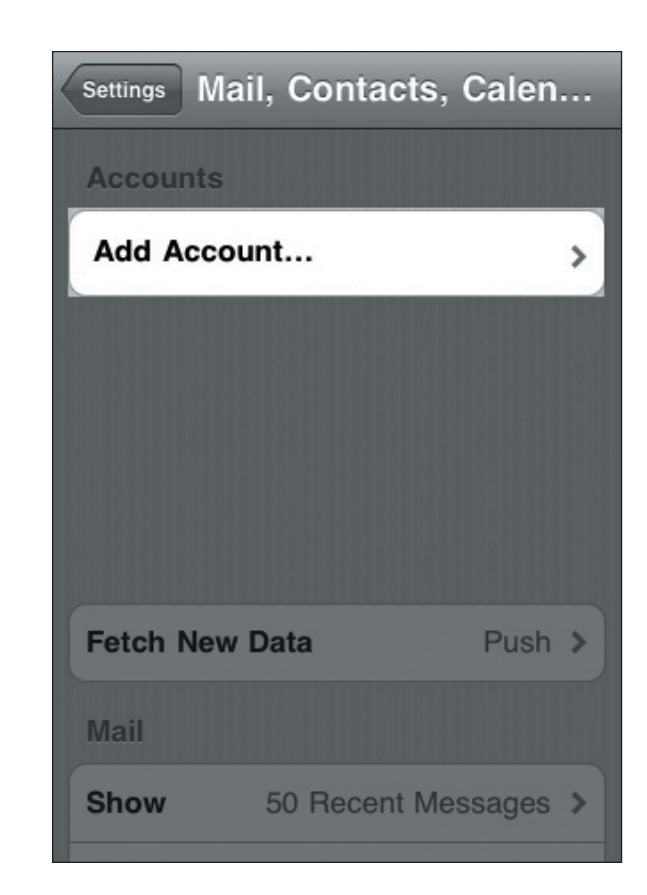

**3.** From the **Accounts** screen select **Add Account**.

**>**

## **POP EMAIL ACCOUNT SETUP (cont.)**

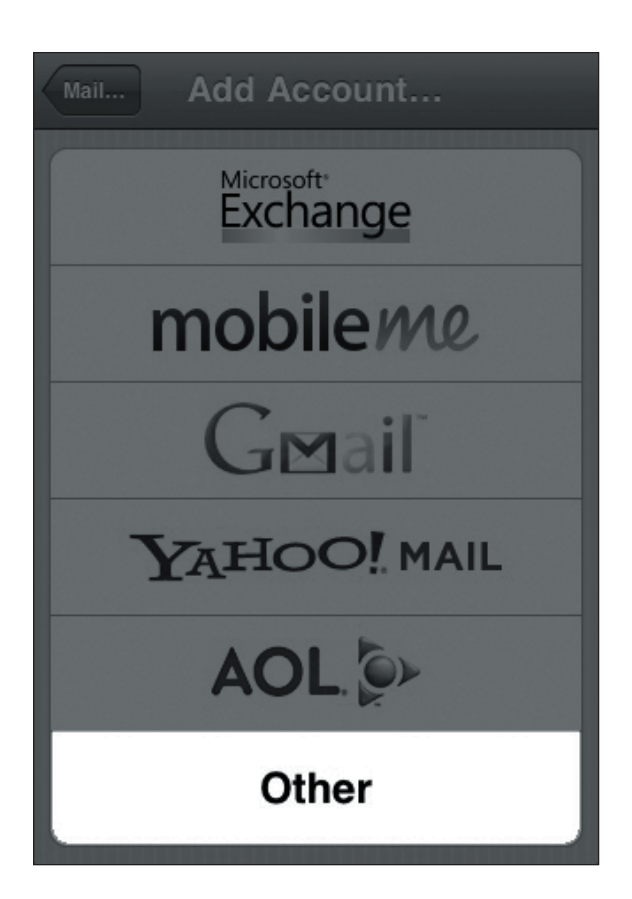

**4.** On the **Add Account** page select **Other**. **5.** Select **Add Mail Account**.

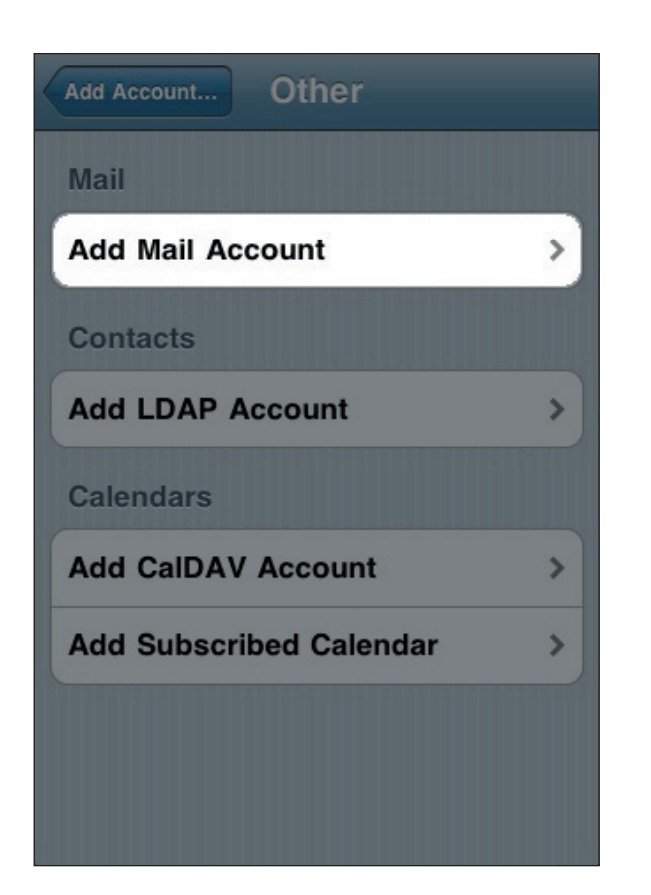

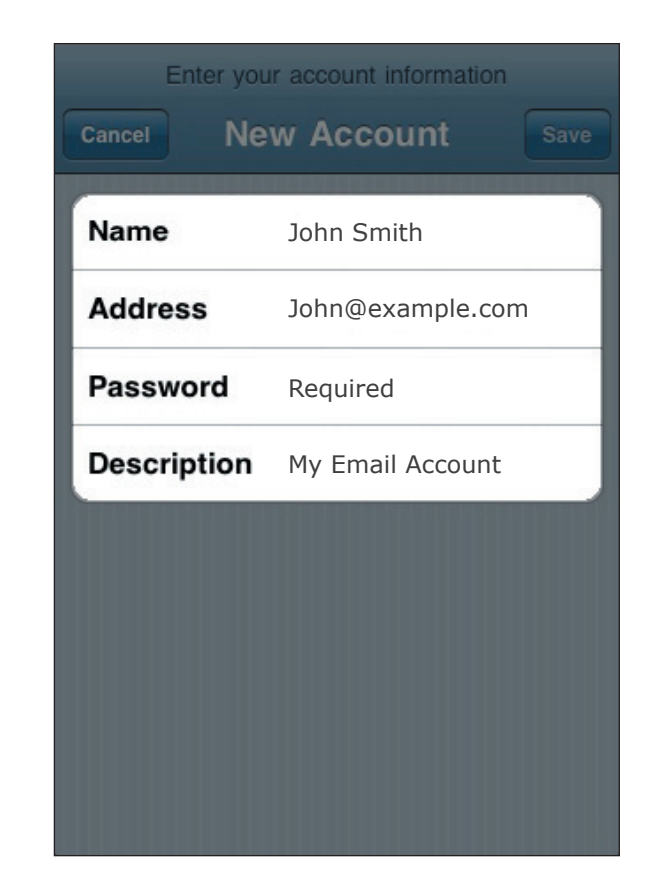

**EXEMAILHOSTING.** 

**6.** On the **New Account** page, enter your name as you would like it to appear on outgoing messages. Next, enter your username in the form of an email address along with your password. The description can be anything to help you identify this particular email account.

# Setting Up **Apple® iPhone**

## **POP EMAIL ACCOUNT SETUP (cont.)**

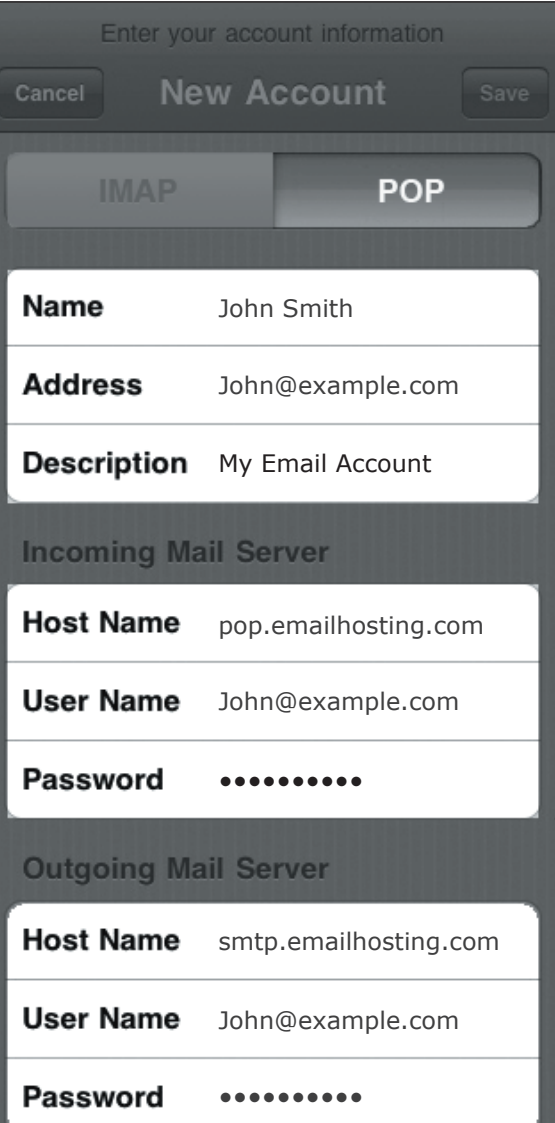

- **7.** Select **POP** at the top of your screen.
	- Fill in the **New Account** information. • Enter **pop.emailhosting.com** as the incoming mail server and **smtp.emailhosting.com** as the

 outgoing server. Note: The username will be your full email address.

• Once you're done click on **Save**.

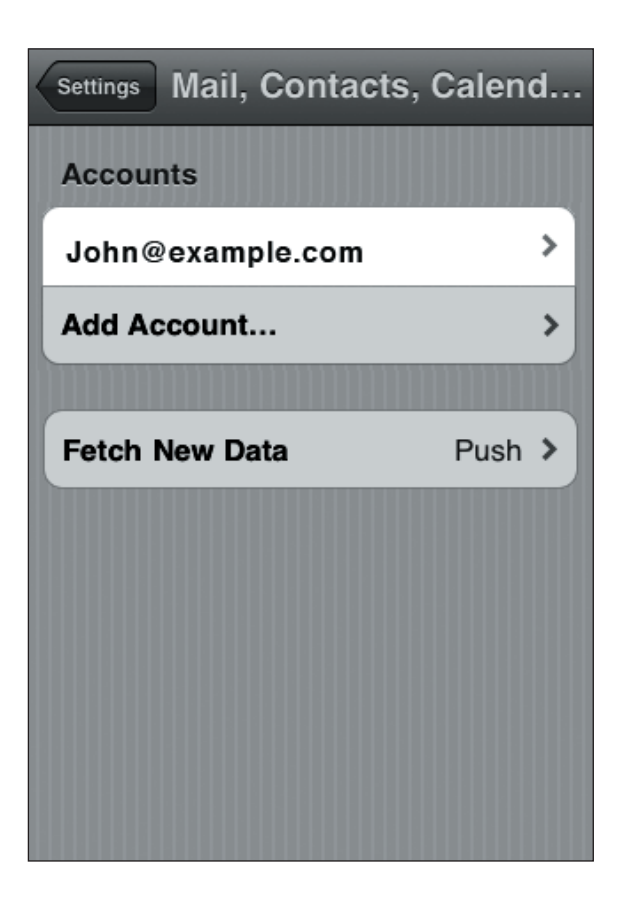

- **8.** From the home screen select **Settings** -> **Mail, Contacts, Calendars**.
	- Select your mailbox from the list

### **POP EMAIL ACCOUNT SETUP (cont.)**

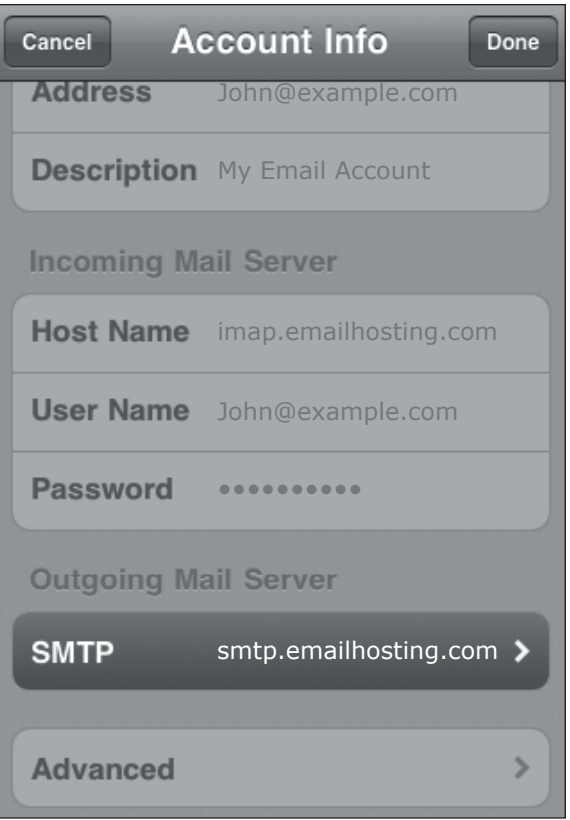

**9.** On the **Account Info** page select the **SMTP**  under **Outgoing Mail Server**.

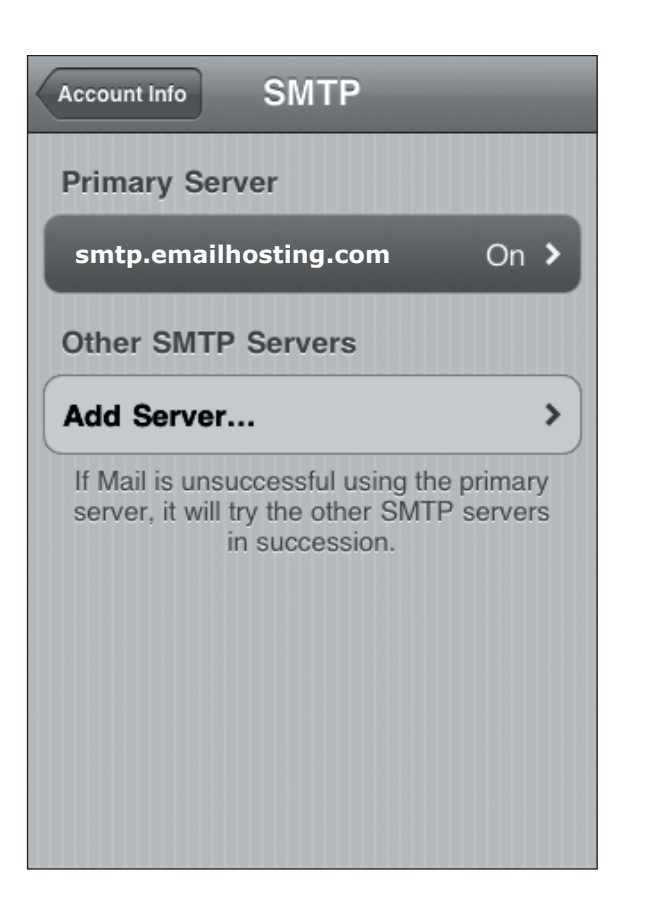

**10.** Select **Primary SMTP Server**.

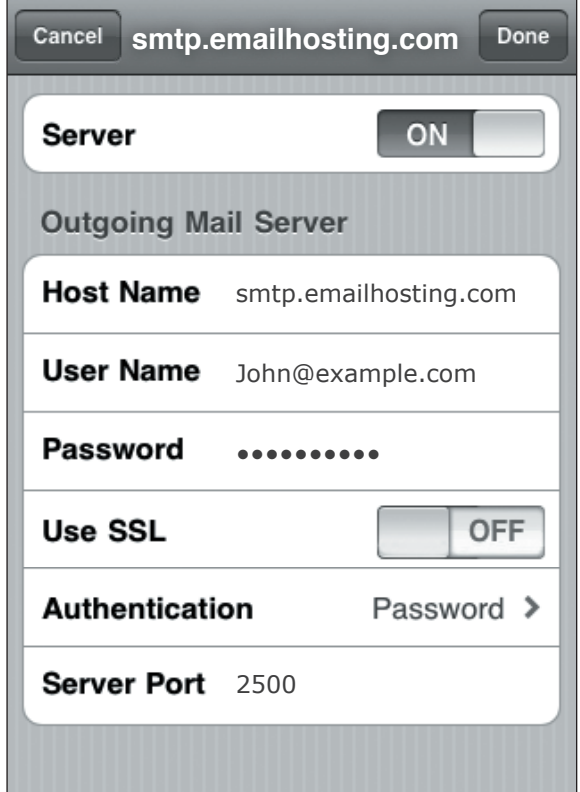

- **11.** Ensure that all of your settings match the above screenshot.
	- **SSL** should be off.
	- **Authentication** should be set to **Password** and the **Server Port** is **2500**.
	- Once complete select **Done**.

### **POP EMAIL ACCOUNT SETUP (cont.)**

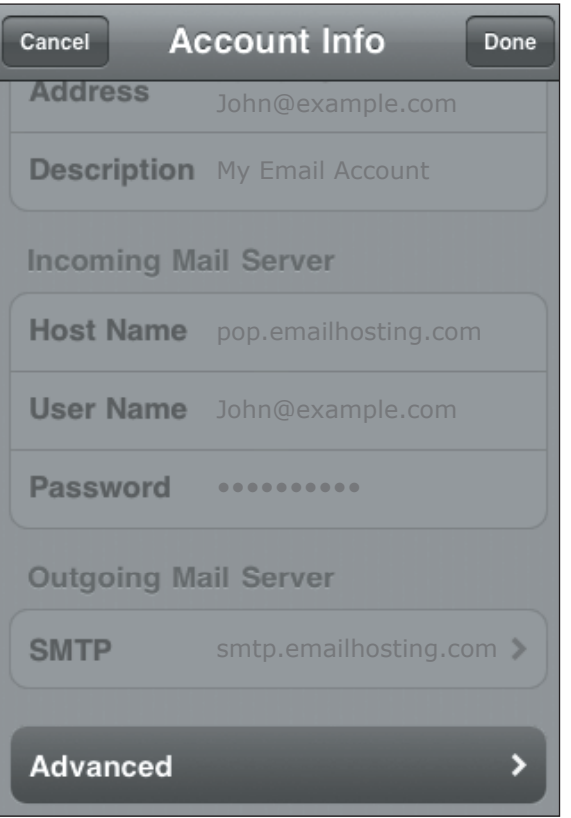

**12.** Back in the **Account Info** screen select **Advanced**.

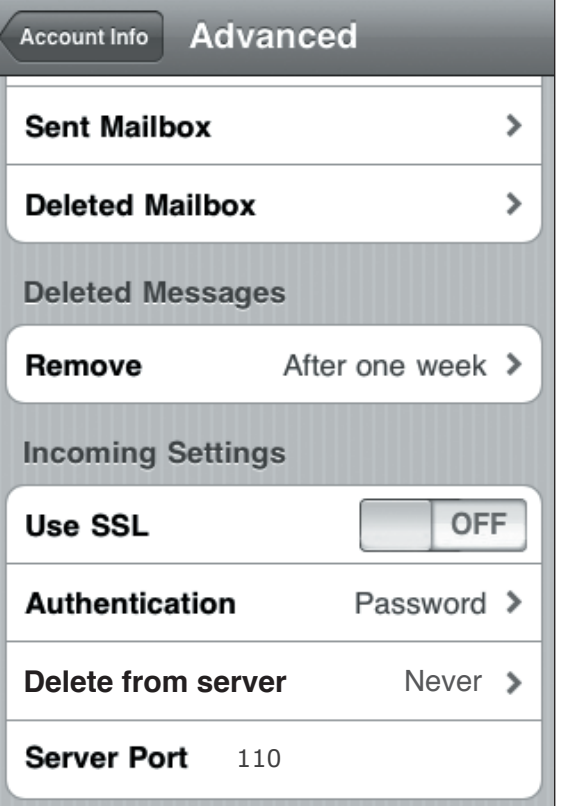

- **13.** Specify if and how often you'd like to remove messages downloaded to the device from the server in the **Deleted Messages** field. Note: When using POP you can download emails and leave a copy on the server, download and delete from the server or download and delete from the server at a later time.
	- Set **SSL** to **off**, Set **Authentication** to **Password** and the **Server Port** to **110** and select **Done**.
	- Mail setup is now complete.

NOTE: As a courtesy, we provide information about how to use certain third-party products but we do not endorse or directly support third-party products, and we are not responsible for the functions or reliability of such iPhone is a registered trademark of Apple Corporation in the United States and/or other countries. All rights reserved.